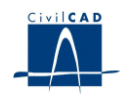

# *CivilCAD2000*

# **MANUAL DEL USUARIO**

# **MÓDULO DE ESTRIBOS ABIERTOS**

**Versión 3.0**

El presente documento es propiedad intelectual de *CivilCAD Consultores, S.L*. Queda totalmente prohibida su reproducción total o parcial, su tratamiento informático o la transmisión del mismo por cualquier medio electrónico, mecánico u otros métodos sin el permiso previo y por escrito de *CivilCAD Consultores, S.L.*

Barcelona, octubre de 2015

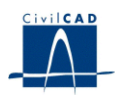

# **MÓDULO DE ESTRIBOS ABIERTOS**

El objetivo de este capítulo es exponer el funcionamiento del módulo que permite proyectar estribos abiertos.

A lo largo de este capítulo se abordan las temáticas siguientes:

- 1 ALCANCE DEL MODULO
- 2 ESTRUCTURA DEL MODULO
- 3 ENTRADA DE DATOS
- 4 CÁLCULOS REALIZADOS
- 5 SALIDA DE RESULTADOS

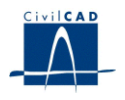

#### **1 ALCANCE DEL MODULO**

En el presente módulo *CivilCAD2000* permite proyectar estribos abiertos de puentes, es decir, estribos constituidos por un cargadero, un número cualquiera de fustes, una zapata y dos aletas laterales para la contención de tierras. Las aletas serán en voladizo empotradas en el cargadero del estribo.

Se puede definir fustes de sección rectangular o circular.

El programa permite elegir entre seis tipos de cargadero con formas geométricas habituales, lo cual permite proyectar estribos para tableros con diferentes secciones transversales.

La zapata del estribo tiene forma rectangular en planta y canto constante.

El usuario debe definir las características geomecánicas del terreno existente *"in situ"* y las del terreno a utilizar en el relleno del trasdós.

Las cargas que actúan sobre el estribo son los empujes del terreno existente y del relleno en el trasdós, la acción de una sobrecarga en el trasdós, las acciones vertical, longitudinal y transversal (permanentes y variables) transmitidas por el tablero al estribo, y agrupadas en un número determinado de hipótesis de carga, y la acción sísmica.

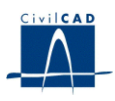

## **2 ESTRUCTURA DEL MODULO**

Al módulo de Muros se accede al seleccionar la orden " Proyecto - Muro" del menú principal del programa o bien pinchando el botón correspondiente de la Barra de Proyectos. Al hacerlo, se abre la ventana de proyecto que permite activar las órdenes de dicho módulo.

Estas órdenes están estructuradas según el siguiente esquema:

| Hal Sin Nombre                       |  |
|--------------------------------------|--|
| ⊟- Estribo abierto                   |  |
| 白· Proyecto                          |  |
| — Nuevo                              |  |
| --- Abrir                            |  |
| — Guardar                            |  |
| : Guardar como… (                    |  |
| ⊟- Entrada                           |  |
| zapata                               |  |
| ⊟ <sub>"</sub> Fustes                |  |
| — Dimensiones                        |  |
| └-- Cotas                            |  |
| 白· Cargadero                         |  |
| --- Dimensiones                      |  |
| <sup>i…</sup> Cotas                  |  |
| — Aletas                             |  |
| ⊸ Tacón                              |  |
| — Losa de transición                 |  |
| --- Materiales                       |  |
| — Terreno                            |  |
| -- Apoyos                            |  |
| - Coordenadas                        |  |
| - Seguridad<br><sup>i</sup> Acciones |  |
| È~ Calculo                           |  |
| - Configuración                      |  |
| — Encaje                             |  |
| .<br>-- Deslizamiento                |  |
| i— Vuelco                            |  |
| ⊸ Ejecutar                           |  |
| <sup>i</sup> - Armadura              |  |
| 白·Salida                             |  |
| ⊸ Memoria                            |  |
| — Mediciones                         |  |
| 国· Planos de definición geométrica   |  |
| 中 Planos de armadura                 |  |
| 由-Resultados de cálculo              |  |
| 国· Generación automàtica de planos   |  |
|                                      |  |

**Figura 2-1:** La ventana del proyecto de estribos abiertos.

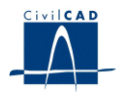

#### **2.1 Ordenes de proyecto.**

Permiten abrir o guardar un proyecto o crear uno nuevo. La extensión de los archivos será del tipo "*\*.eab*"

#### **2.2 Ordenes de entrada de datos.**

Se trata de la Entrada de datos para la definición geométrica del estribo y para la definición de los parámetros que intervienen en el cálculo.

Permiten abrir y modificar los diálogos de definición de la zapata, fustes, cargadero y aletas, de los materiales, del terreno y de las acciones sobre el estribo.

#### **2.3 Ordenes de cálculo.**

Sirven para abrir los diálogos que muestran los resultados de las comprobaciones a deslizamiento, a vuelco y del armado del estribo abierto. También permiten acceder al diálogo que sirve para encajar el estribo.

#### **2.4 Ordenes de salida.**

Se utilizan para obtener la memoria de cálculo, el listado de mediciones, las figuras de definición geométrica del estribo y los planos de armadura.

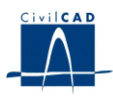

#### **3 ENTRADA DE DATOS**

Es importante señalar que, como consecuencia de la gestión de archivos que *CivilCAD2000* desarrolla al calcular el estribo, el usuario no debe proyectar más de un estribo en un mismo directorio de trabajo.

La entrada de datos del módulo de estribos abiertos cuenta con los apartados que a continuación se describen.

#### **3.1 Zapata**

El programa abre un diálogo en el que hay que entrar los datos siguientes: (ver figura)

- Longitud del cargadero *(L) (m)* y de los voladizos laterales de la zapata *(L<sub>1</sub>, L<sub>2</sub>) (m).*
- Longitud de la zarpa delantera *(A) (m).*
- Longitud de la zarpa trasera (B) *(m)*.
- Canto de la zapata *(C) (m).*

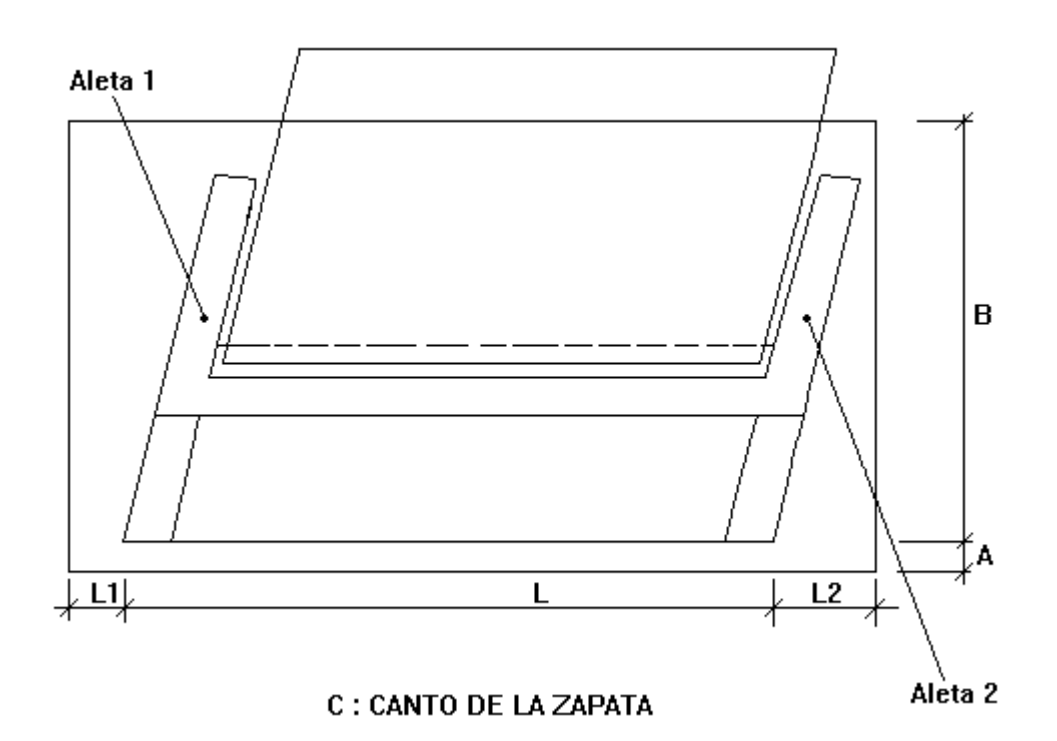

**Figura 3-1:** Definición de la zapata del estribo.

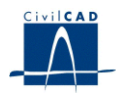

#### **3.2 Fustes**

#### **3.2.1 Fustes. Dimensiones**

En este diálogo el usuario debe definir el tipo de fustes del estribo. El programa permite elegir entre fustes de sección rectangular o circular.

El usuario debe dar los valores que define la forma de la sección de los fustes. También debe definir el número y la altura de los fustes y su posición en planta sobre la zapata.

En las figuras podemos ver una representación gráfica de los parámetros cuyo valor debe entrar el usuario en cada caso. La unidad a utilizar en los parámetros a definir es el m.

a) Fustes de sección rectangular **:**

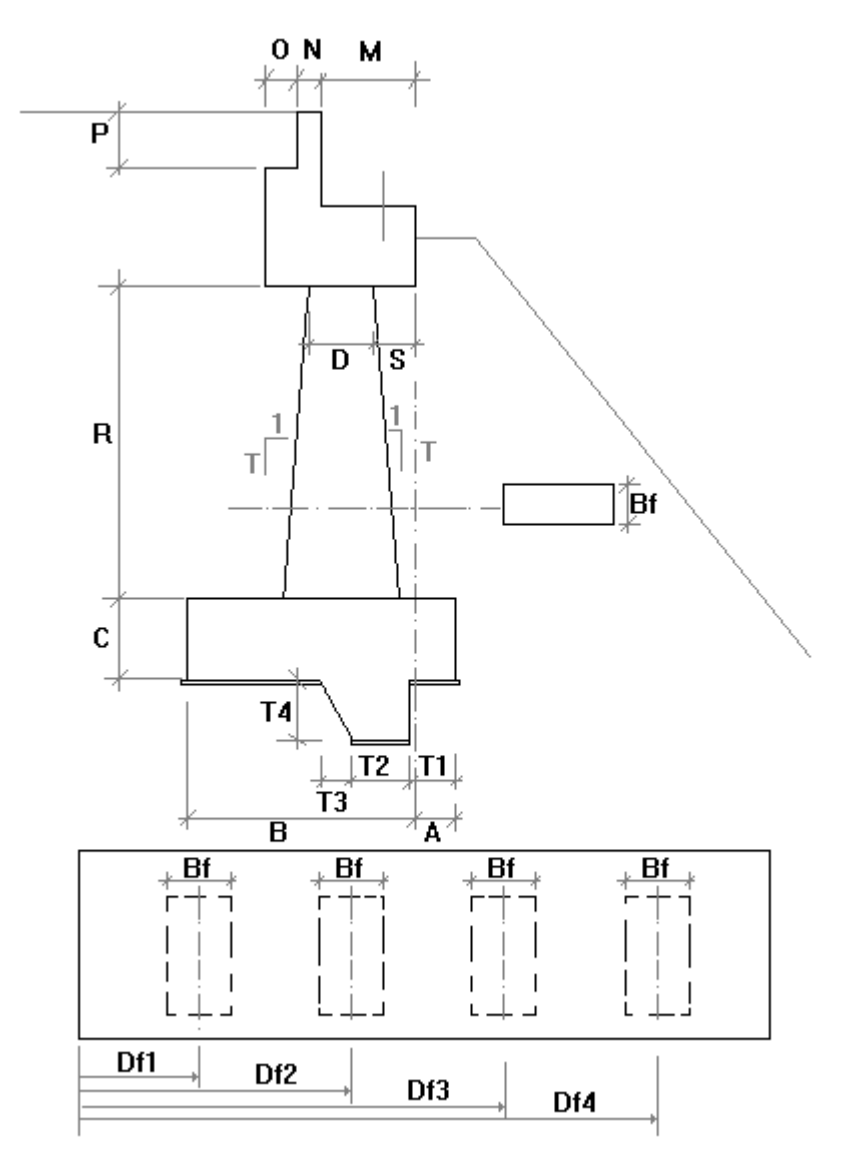

**Figura 3.2.1-1:** Definición de los fustes rectangulares en el estribo.

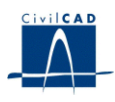

b) Fuste de sección circular :

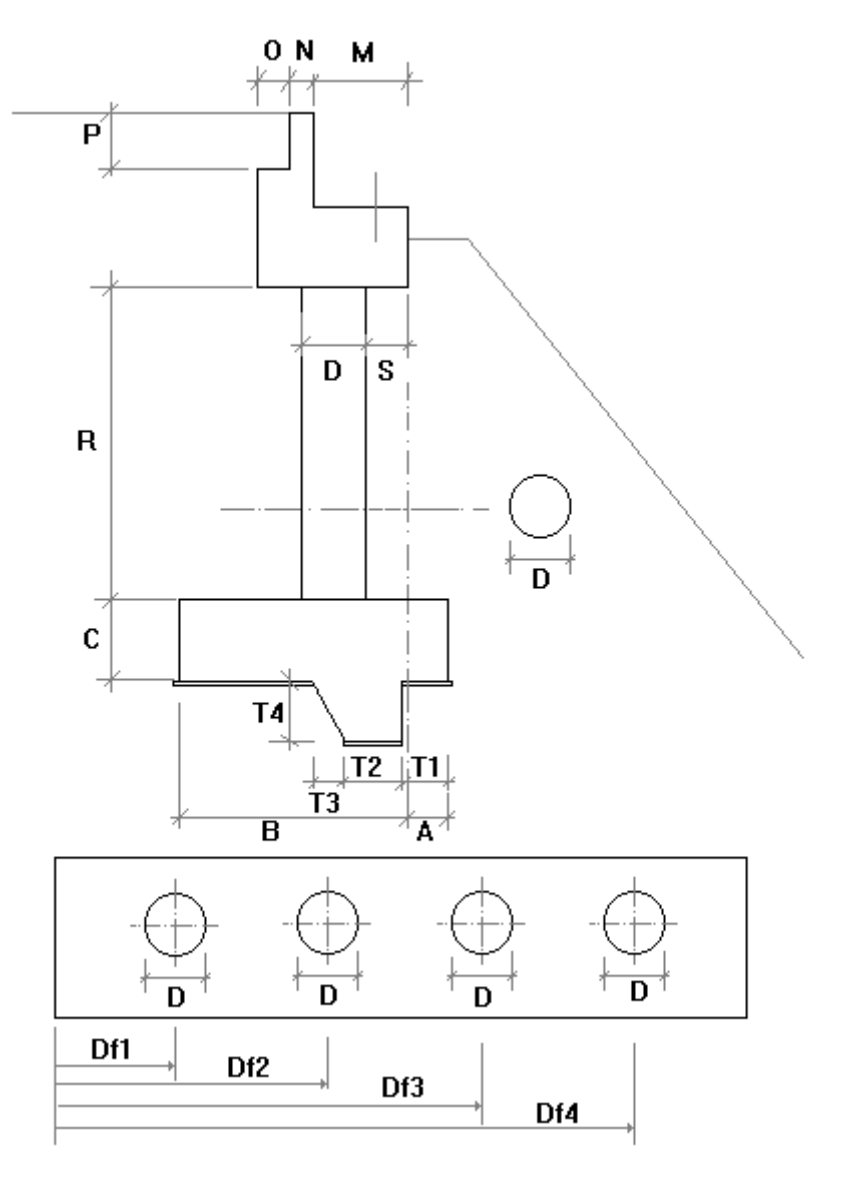

**Figura 3.2.1-2:** Definición de los fustes circulares en el estribo.

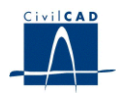

#### **3.2.2 Fustes. Cotas**

En el apartado de definición de cotas se accede a un diálogo en el que hay que entrar la información siguiente:

- Cota de la cara superior de la zapata  $(Z_C)$  (m).

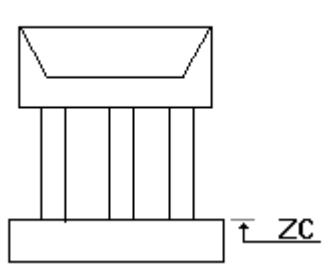

**Figura 3.2.2-1:** Definición de la cota superior de la zapata.

- Cotas de coronación del muro frontal del estribo.

El usuario puede elegir entre dar la cota en 2, 3 ó 4 puntos diferentes. Cuando los puntos definidos son 3 ó 4 hay que indicar asimismo las distancias que permiten situar los puntos intermedios.

Coronación definida por:

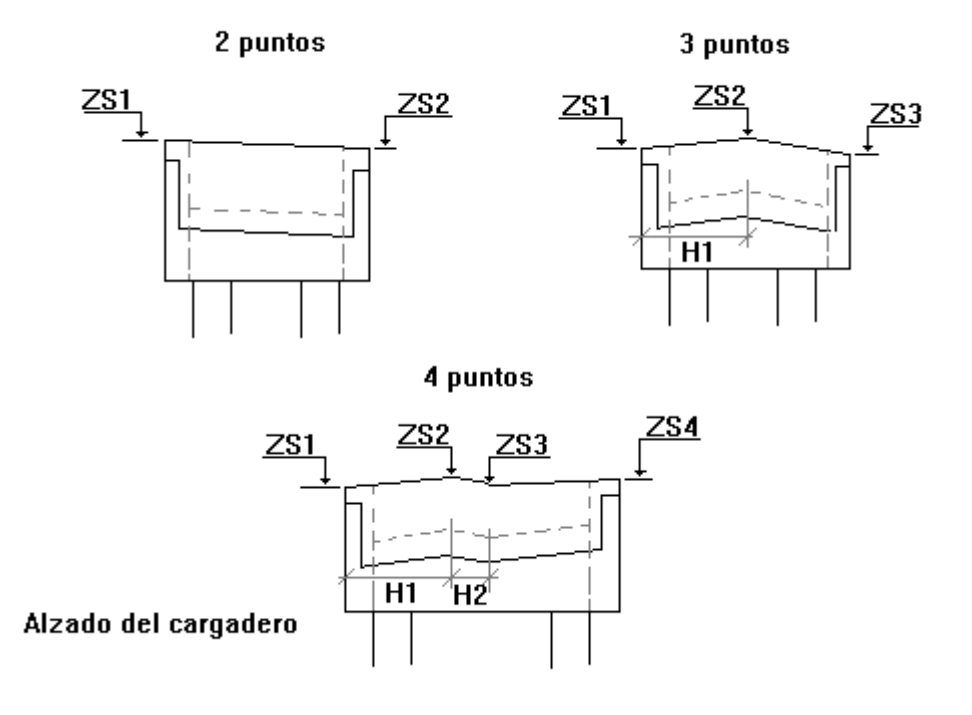

**Figura 3.2.2-2:** Definición de las cotas de coronación del estribo.

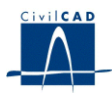

- Cotas de coronación del extremo de los voladizo de las aletas 1 y 2 ( $Z_{A1}$ ,  $Z_{A2}$ ) (m).

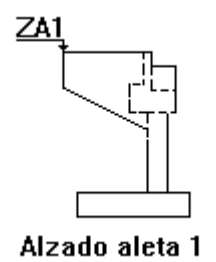

**Figura 3.2.2-3:** Definición de la cota superior de la aleta.

#### **3.3 Cargadero**

El cargadero es el receptáculo del estribo previsto para alojar la culata del tablero. Dado que éste puede tener secciones transversales diversas, *CivilCAD2000* permite elegir entre 6 tipologías distintas, que abarcan la gran mayoría de casos con los que se encuentra el proyectista. Dichas tipologías aparecen representadas en la figura. En ella se ha representado también los parámetros y las cotas que pide el programa para definir totalmente su forma geométrica. La unidad a utilizar para los parámetros es el m.

#### **3.3.1 Dimensiones del cargadero**

Definición de los cantos:

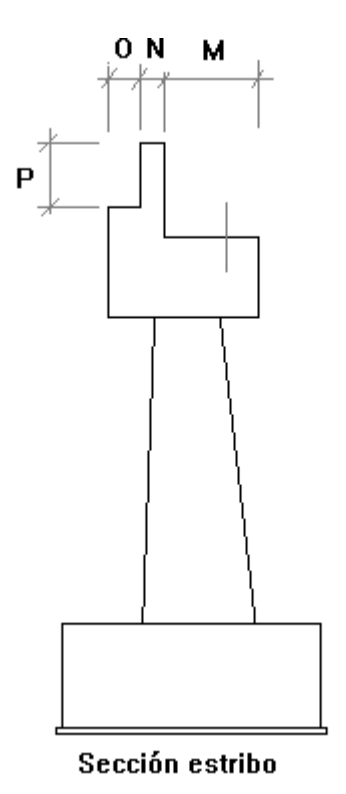

**Figura 3.3.1-1:** Definición de las dimensiones del cargadero.

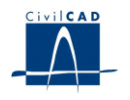

## **3.3.2 Cotas del cargadero**

Definición de las cotas:

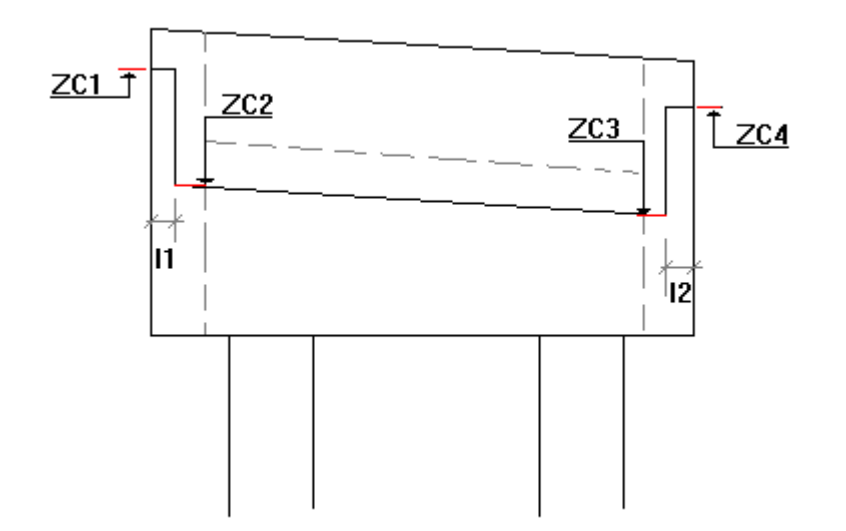

**Figura 3.3.2-1:** Definición de las cotas del cargadero para puente de vigas aperaltado.

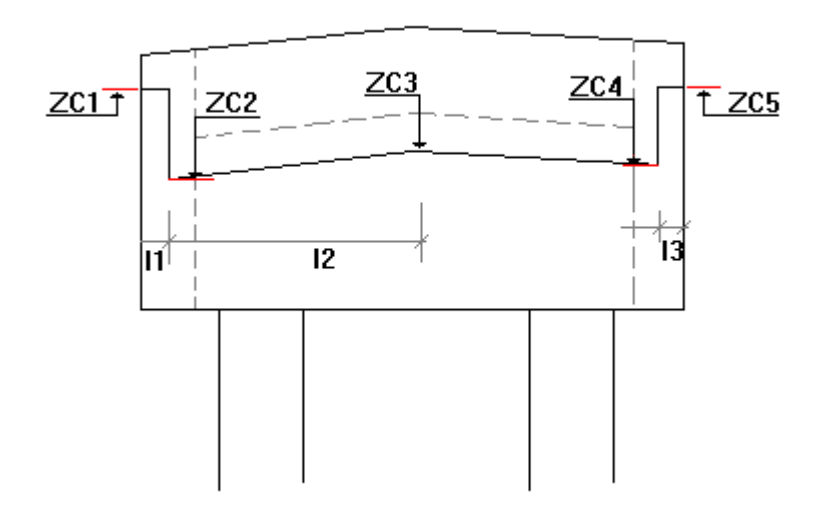

**Figura 3.3.2-2:** Definición de las cotas del cargadero para puente de vigas en bombeo.

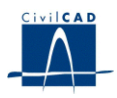

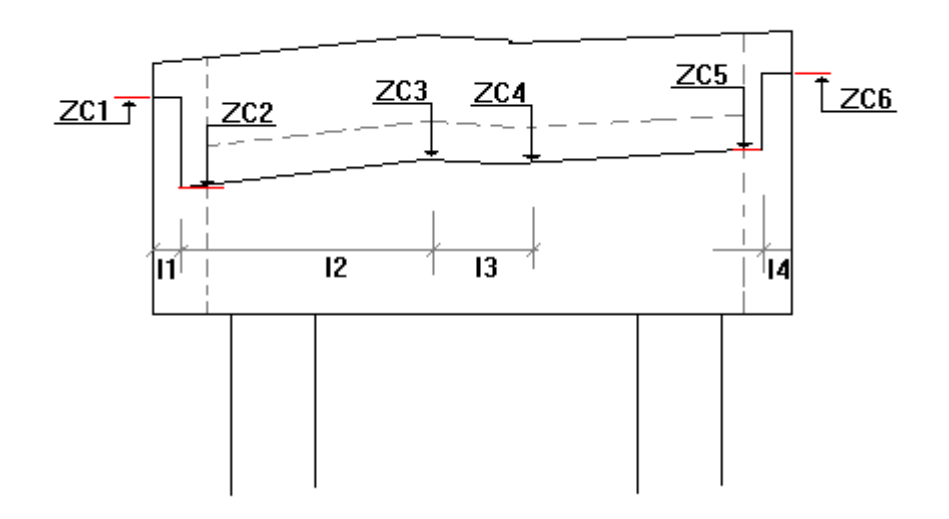

**Figura 3.3.2-3:** Definición de las cotas del cargadero para puente de vigas con dos calzadas.

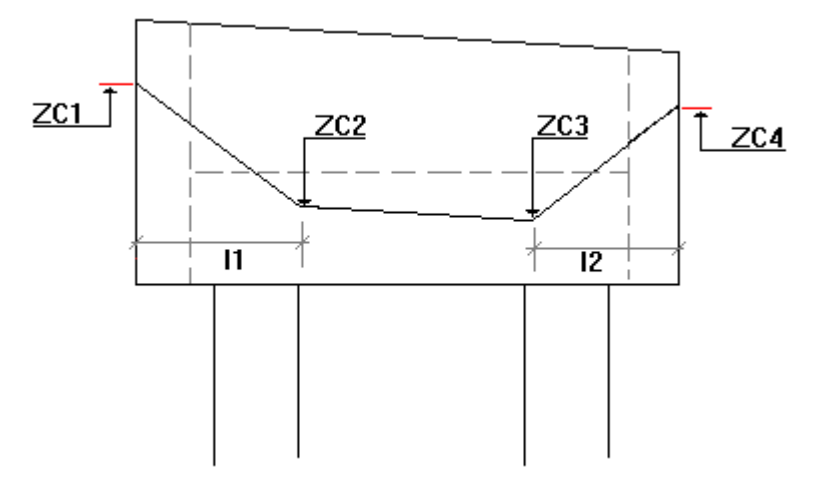

**Figura 3.3.2-4:** Definición de las cotas del cargadero para losa tipo 1.

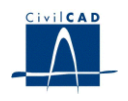

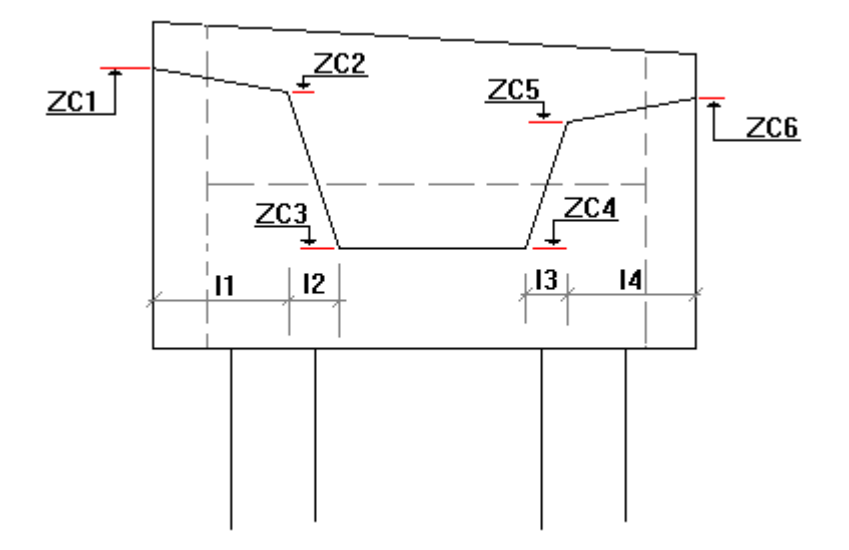

**Figura 3.3.2-5:** Definición de las cotas del cargadero para losa tipo 2.

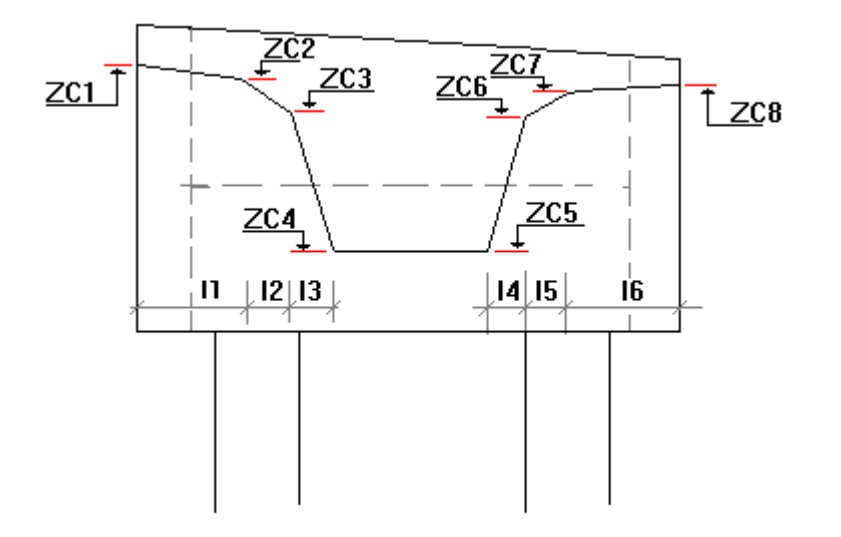

**Figura 3.3.2-6:** Definición de las cotas del cargadero para losa tipo 3.

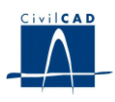

#### **3.4 Aletas 1 y 2**

En estas dos opciones del programa, el usuario debe completar la definición geométrica de las aletas 1 y 2 respectivamente.

En la figura 15 se da una detallada descripción de los parámetros a entrar en cada caso. Las dimensiones deben entrarse en m. y los ángulos de los ejes de las aletas con el eje de apoyos del cargadero en grados centesimales.

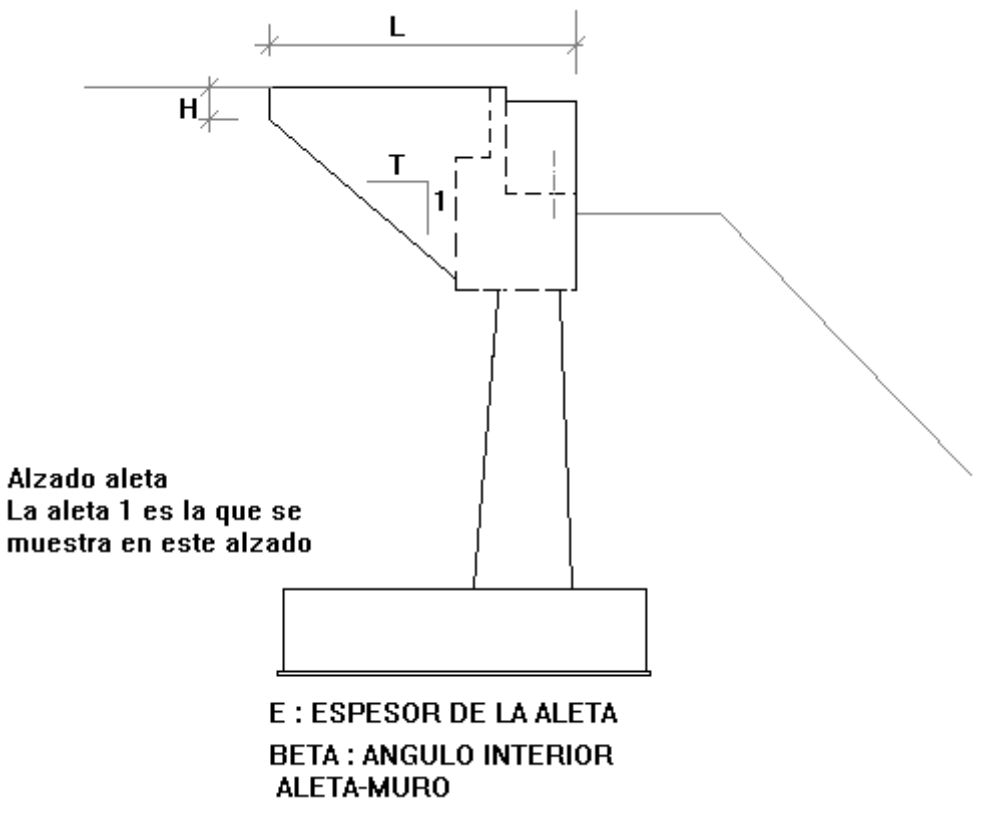

**Figura 3.4-1:** Definición de las aletas del estribo.

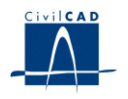

#### **3.5 Tacón**

El programa permite definir opcionalmente un tacón bajo la zapata para incrementar la seguridad del estribo frente a deslizamiento. En la figura 16. Se da un detalle de los valores a entrar para definir el tacón. La unidad a utilizar es el m.

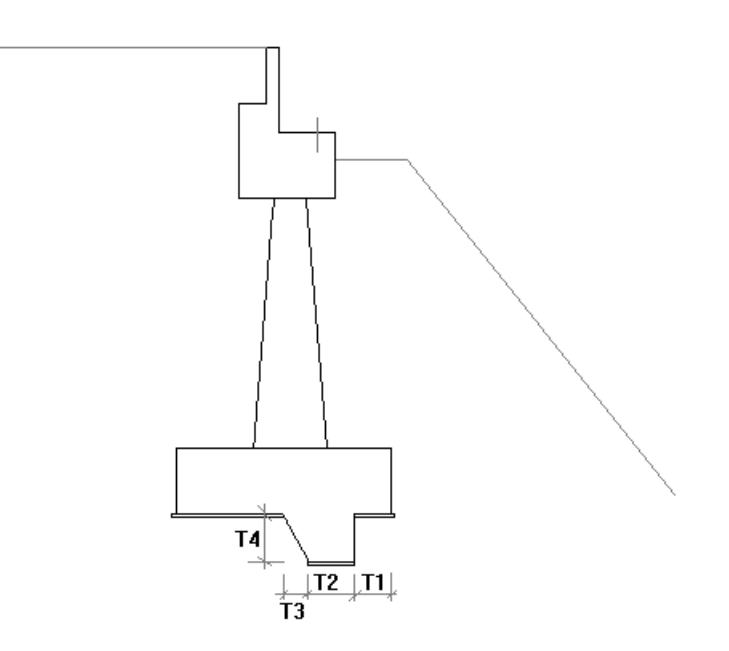

**Figura 3.5-1:** Definición del tacón de los estribos.

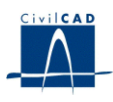

#### **3.6 Losa de transición**

El usuario debe entrar los siguientes valores:

- *L*, anchura de la losa (m.).
- *B*, Longitud de la losa (m.).
- *E*, espesor de la losa (m.).
- *p*, pendiente de la losa (%).
- *E N*, espesor de la capa de nivelación de la losa (m.).
- *f* <sup>c</sup> <sup>k</sup> <sup>l</sup> *,* resistencia característica del hormigón de la losa.
- *f*<sub>ck1n</sub>, resistencia característica del hormigón de nivelación de la losa.

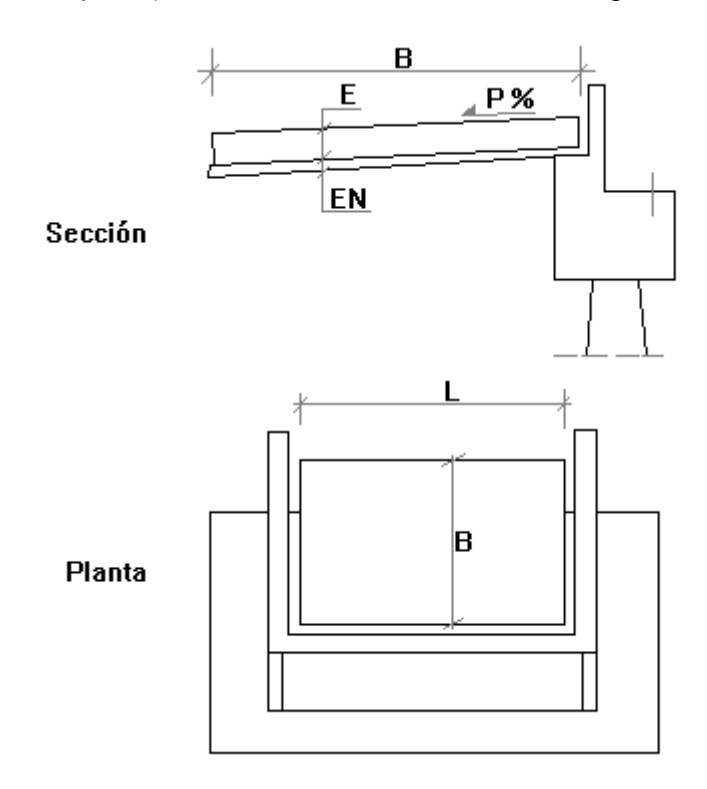

**Figura 3.6-1:** Definición de la losa de transición.

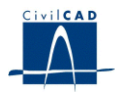

## **3.7 Materiales**

Debe darse valor a los siguientes parámetros:

- f<sub>ck1,</sub> resistencia característica del hormigón con que ejecutar la zapata.
- f<sub>ck2,</sub> resistencia característica del hormigón con que ejecutar los fustes del alzado.
- f<sub>ck3</sub> resistencia característica del hormigón con que ejecutar el cargadero y las aletas.
- f <sup>c</sup> k, resistencia característica del hormigón de nivelación bajo la zapata.
- $f_{yk}$ , límite elástico del acero para la armadura pasiva.
- recubr 1, recubrimiento mecánico de la armadura pasiva en la zapata (m.).
- recubr 2, recubrimiento mecánico de la armadura pasiva en los fustes (m.).
- recubr<sub>3</sub>, recubrimiento mecánico de la armadura pasiva en el cargadero y las aletas (m.).

#### **3.8 Terreno**

*CivilCAD2000* pide al usuario el valor de los siguientes parámetros:

- Angulo de rozamiento interno de las tierras de relleno a disponer en el trasdós (grados sexagesimales).
- Angulo de rozamiento interno del terreno existente, es decir, del que generará el empuje pasivo (grados sexagesimales).
- Angulo de rozamiento entre el hormigón de la zapata y el terreno bajo ella, a utilizar en el cálculo de la estabilidad frente a deslizamiento (grados sexagesimales).
- Angulo de rozamiento entre el hormigón del alzado y el terreno en trasdós, a utilizar en el cálculo del alzado (grados sexagesimales).
- Angulo de rozamiento entre las dos caras de la superficie de rotura que se plantea en el trasdós del terreno en el cálculo de la estabilidad frente a deslizamiento (grados sexagesimales).
- Definición de las cotas del terreno frente al estribo.

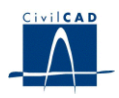

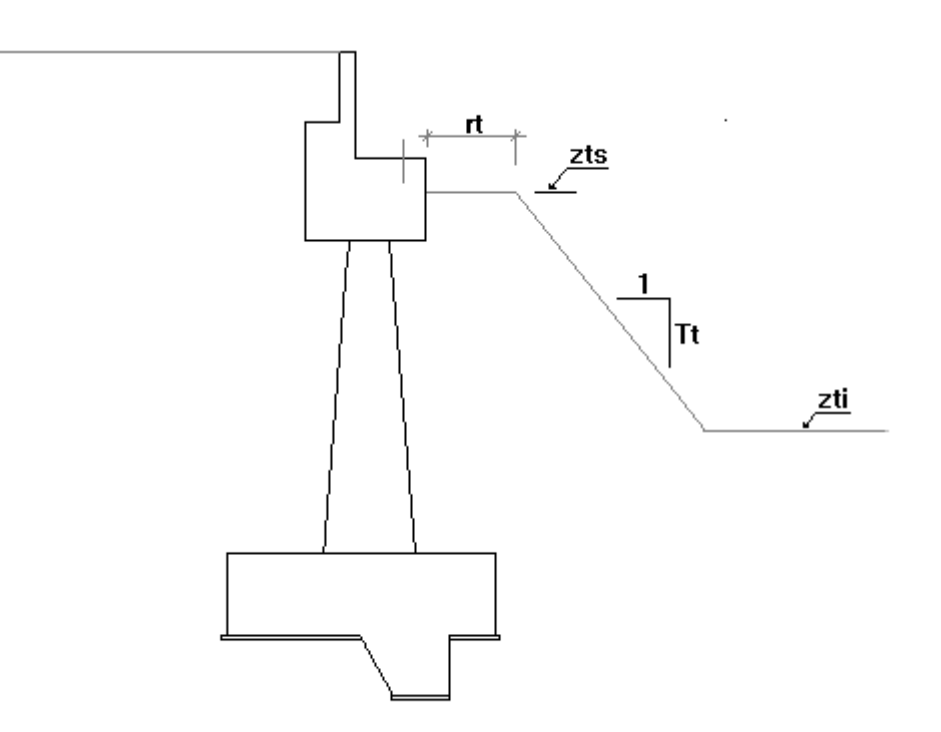

**Figura 3.8-1:** Definición de las cotas del terreno.

- Tipo de empuje del terreno en el trasdós a considerar en cada tipo de cálculo (activo o en reposo).
- Valor de la constante de balasto del terreno existente bajo la zapata. Se utilizará para evaluar la constante elástica de los muelles verticales que el programa dispondrá bajo los nodos del emparrillado con que se discretizará la zapata del estribo. Estos muelles representarán, por tanto, la reacción del terreno frente a la zapata.
- Valor del coeficiente multiplicador del ancho de los fustes para obtener el empuje total  $(k_b)$ .

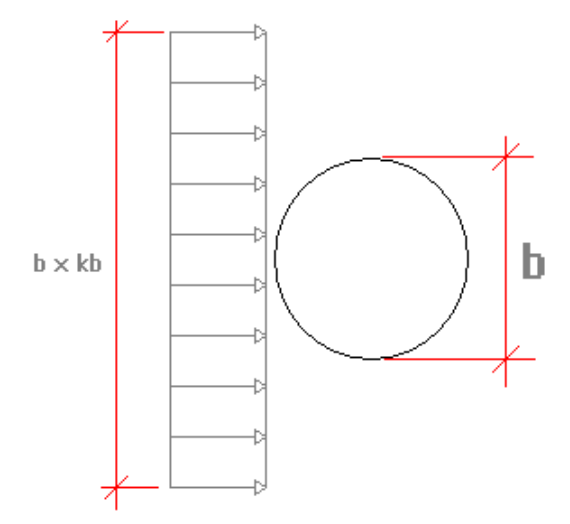

**Figura 3.8-2:** Esquema de aplicación del factor k b.

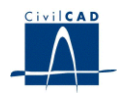

#### **3.9 Apoyos**

En este diálogo el usuario debe determinar el número y situación de los apoyos que transmiten las cargas del tablero al estribo. En la figura 20 podemos ver los parámetros que solicita el programa. La unidad a utilizar en el diálogo es el m.

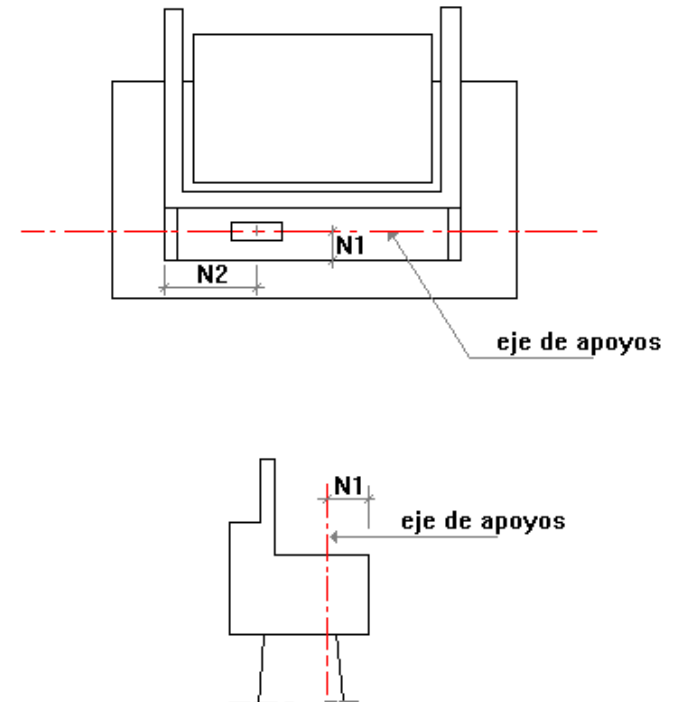

**Figura 3.9-1:** Definición de los apoyos del estribo.

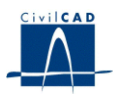

#### **3.10 Coordenadas**

El usuario puede introducir los valores de las coordenadas de los puntos extremos de la zapata (ver figura 21)

La definición de las coordenadas es opcional, ya que el programa sólo las utiliza para montar el cuadro de coordenadas del plano. El usuario puede, por tanto, prescindir de definir las coordenadas si no desea obtener dicho cuadro.

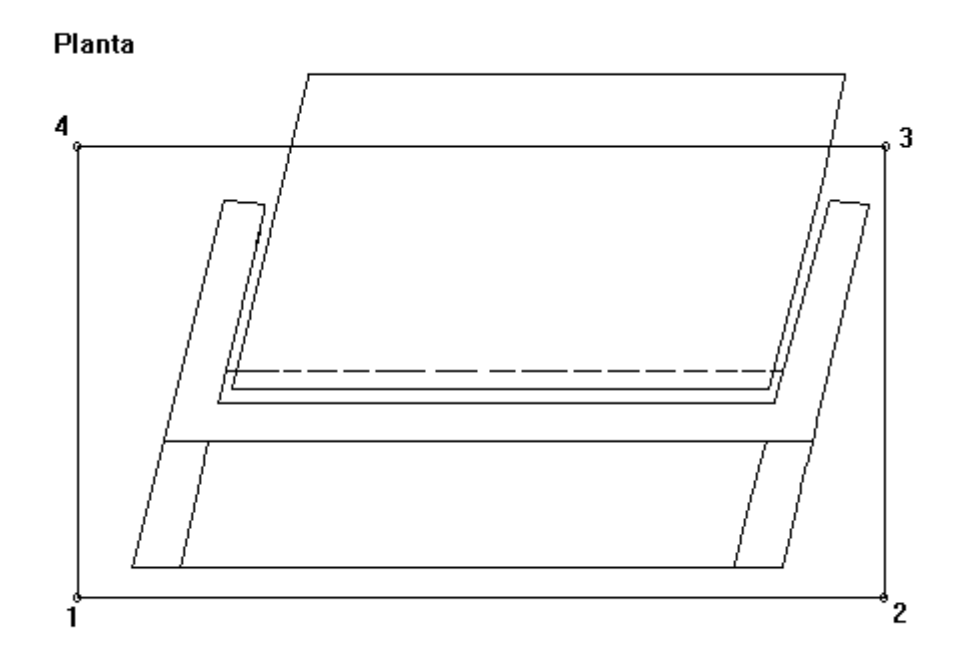

**Figura 3.10-1:** Definición de las coordenadas de la zapata.

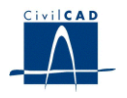

## **3.11 Seguridad**

En el módulo actual se llevan a cabo las siguientes verificaciones:

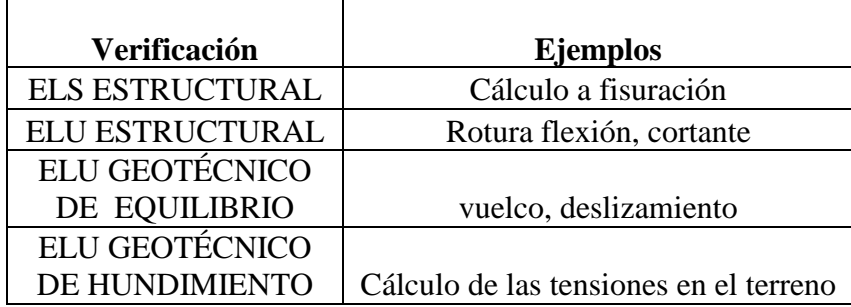

Las verificaciones anteriores se llevan a cabo para las siguientes situaciones y combinaciones:

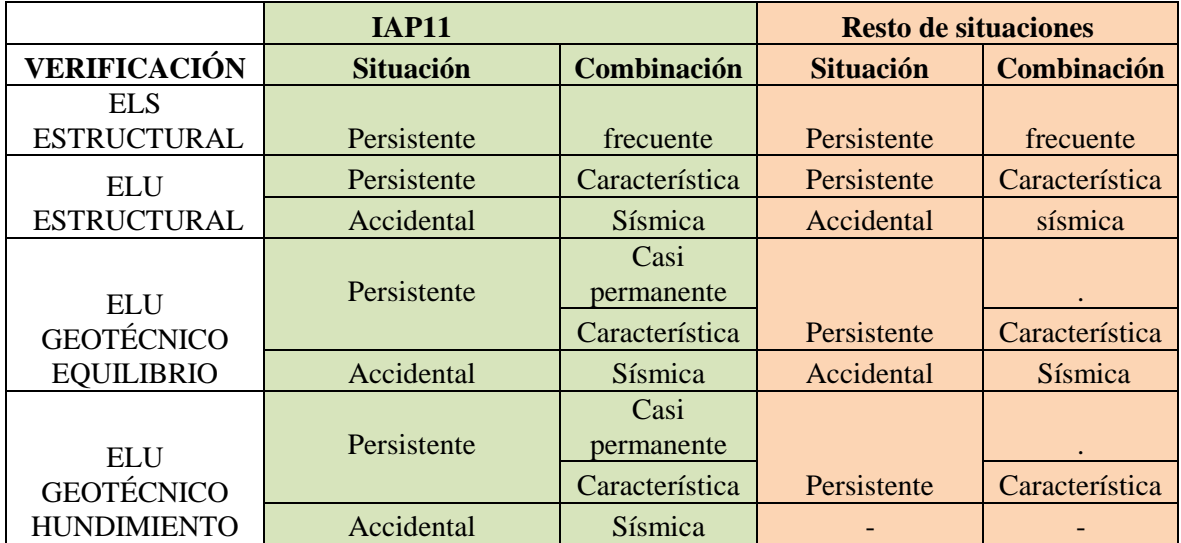

NOTA: en la versión actual del programa, no está considerada la situación accidental.

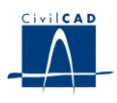

El usuario debe dar el valor de los coeficientes de seguridad que se emplearán en los cálculos. *CivilCAD2000* realiza las comprobaciones de la estructura siguiendo las indicaciones establecidas en las normas EHE (Instrucción de hormigón estructural) e IAP (Instrucción de acciones en Puentes).

Los coeficientes que debe entrar el usuario son los siguientes:

1) Coeficientes de mayoración y minoración de los efectos de las acciones. Hay que dar los valores a emplear en:

- Los estados límite de servicio.

- La situación persistente del estado límite último.

2) Coeficientes de combinación, tal como se definen en las referidas normas (valores de combinación, frecuente y casi-permanente)

a) En el caso de utilizarse la normativa IAP11:

De acuerdo con la normativa, los coeficientes de combinación se corresponderán con los de la acción variable del tablero y la sobrecarga variable en el trasdós.

De acuerdo con la IAP11, los coeficientes de combinación relativos a la acción de sobrecarga variable en el trasdós son unitarios.

b) En el resto de casos:

Los coeficientes de combinación toman los mismos valores para las 2 acciones variables: la acción de sobrecarga variable en el trasdós y las acciones variables en coronación.

3) Coeficientes de minoración de la resistencia de los materiales (hormigón y acero) para las situaciones persistente y accidental.

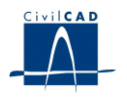

El aspecto del diálogo es el siguiente:

#### Normativa IAP11:

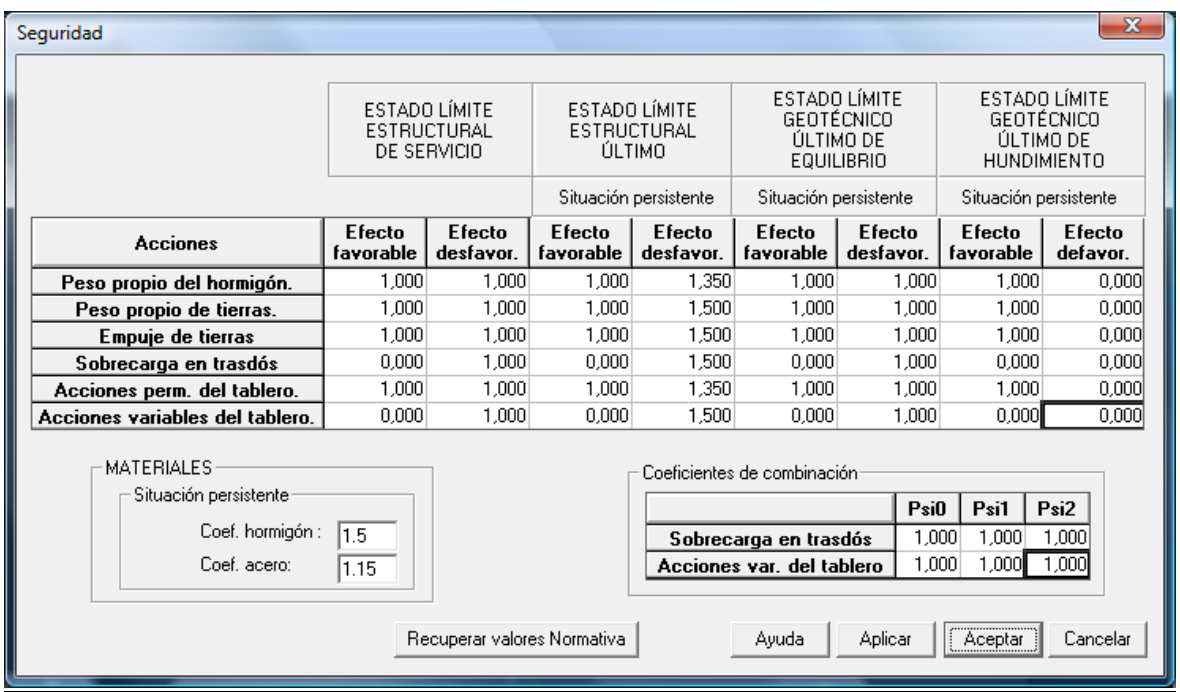

## **Figura 3.11-1:** diálogo para el caso de utilizar la IAP11

#### Resto de casos:

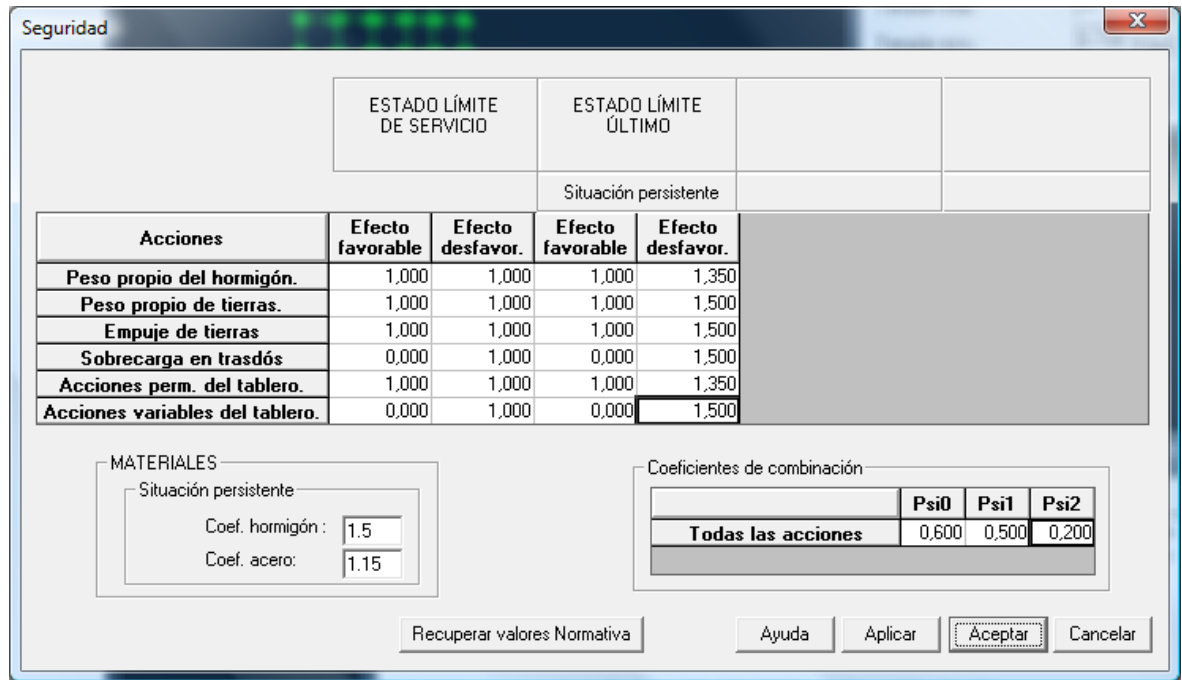

**Figura 3.11-2:** diálogo para el resto de casos

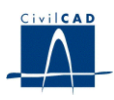

#### **3.12 Acciones**

Las acciones que el usuario puede definir sobre el estribo son las siguientes:

a) Acciones gravitatorias:

El programa considera las siguientes acciones:

- Peso propio del estribo: se define dando la densidad del hormigón
- Peso propio de las tierras en trasdós del estribo: debe entrarse el valor de la densidad del terreno en el trasdós
- Peso propio de las tierras en trasdós del estribo: se debe dar el valor de la densidad del terreno existente
- b) Acción del terreno: el programa utilizará la información entrada en el diálogo de definición del terreno (ángulos de rozamiento) y las densidades de las tierras en trasdós y del terreno existente para evaluar los empujes activo y pasivo que afectarán al estribo.
- c) Acciones de tráfico:

*CivilCAD2000* ofrece la posibilidad de considerar la acción del tráfico sobre el estribo a través la acción del mismo en su trasdós. Para ello el parámetro a definir será:

- q: sobrecarga en trasdós.
- d) Acciones del tablero. Permanentes o variables.

- El usuario puede definir tantas hipótesis de acciones permanentes del tablero como desee. Cada hipótesis quedará definida dando las fuerzas existentes en cada apoyo. El programa tratará las distintas hipótesis de carga definidas como excluyentes entre sí. En cada hipótesis, *CivilCAD2000* considerará conjuntamente la acción de todas las fuerzas presentes en los apoyos. La fuerza sobre un apoyo tiene las siguientes componentes a definir:

- Carga vertical. Será positiva cuando sea descendente
- Carga horizontal longitudinal. Lleva la dirección paralela al eje del puente. Será positiva cuando apunte hacia el lado exterior del estribo.
- Carga horizontal transversal. Lleva la dirección perpendicular a la anterior. Será positiva cuando apunte de la aleta 1 a la aleta 2 del estribo.

- El usuario puede asimismo definir tantas hipótesis de acciones variables del tablero como precise. Cada hipótesis quedará definida dando las fuerzas existentes en cada apoyo. El programa tratará las distintas hipótesis de carga definidas como excluyentes entre sí. Las cargas horizontales y verticales serán consideradas independientes entre sí y por tanto sus efectos sobre el estribo serán tratados de forma aditiva al realizar la combinación de acciones.

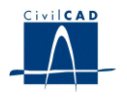

## **4. CÁLCULOS REALIZADOS**

Al activar las opciones existentes bajo el epígrafe *"Cálculo"*, *CivilCAD2000* permite desarrollar los cálculos que detallamos a continuación.

#### **4.1 Configuración del cálculo**

Al activar la opción *"Cálculo/Ejecutar"*, *CivilCAD2000* realiza el cálculo matricial del estribo para cada tipo de carga y desarrolla la gestión de envolventes que conduce a los archivos *".cmb"* con los valores máximos y mínimos de esfuerzos, movimientos y reacciones.

Cuando el usuario solicita al programa una figura, cuadro o listado de resultados, el programa se vale de dichos archivos *".cmb"* generados para obtener los resultados pedidos. Por ello, el cálculo de esfuerzos debe estar siempre actualizado, para contemplar los últimos cambios introducidos por el usuario en la entrada de datos del estribo. Una vez se ha realizado el cálculo de esfuerzos puede grabarse el proyecto. De esta forma, si se vuelve a abrir no ser preciso realizar ningún re cálculo cuando se soliciten figuras o listados de resultados.

Si el cálculo de esfuerzos no está actualizado, el programa lo indica en los resultados obtenidos de la siguiente forma:

- si se trata de una figura, la desactiva y pinta a su alrededor un marco de línea blanca a trazos.

- si tenemos un diálogo de resultados abierto, sus celdas son pintadas de color gris.

- si se ha generado una ventana con una memoria o listado de resultados, el programa escribe en su interior el mensaje *"listado no actualizado".*

En los tres casos, cuando se actualiza el cálculo de esfuerzos (ejecutando la opción *"Cálculo/Ejecutar"*), se refrescan los resultados mostrados con las envolventes recién generadas y desaparecen el marco blanco, el color gris y el mensaje de aviso explicados anteriormente.

Para poder configurar la actualización del cálculo de esfuerzos, *CivilCAD2000* ofrece las siguientes posibilidades:

- Activar que se generen, al realizarse el cálculo de esfuerzos, unos archivos ASCII con un listado detallado del cálculo matricial desarrollado para cada tipo de carga.

- Activar que se recalculen sólo las envolventes afectadas por los últimos cambios introducidos por el usuario. Si no se activa esta opción, el programa realizar un cálculo completo de esfuerzos y envolventes cada vez que desarrolle un cálculo de esfuerzos. Si se activa, tan solo proceder a recalcular aquellos tipos de carga y envolventes afectados por los cambios realizados en los diálogos de entrada de datos desde el último cálculo de esfuerzos.

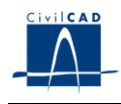

- Activar el que se realice automáticamente un cálculo de esfuerzos cada vez que se valide (con los botones *"Aceptar"* o *"Aplicar"*) un diálogo de entrada de datos. Si no se activa esta opción el programa realizará el cálculo de esfuerzos sólo cuando se ejecute la opción *"Cálculo/Ejecutar"* o bien cuando el usuario solicite una nueva figura, cuadro o listado de resultados. Si se activa esta opción, la actualización se realizará cada vez que se valide un di logo de entrada de datos, con lo cual las figuras de resultados estar n siempre actualizadas.

- Activar el que se realice automáticamente un cálculo de armadura cada vez que se valide (con los botones *"Aceptar"* o *"Aplicar"*) un diálogo de entrada de datos. Si no se activa esta opción el programa realizará el cálculo de esfuerzos sólo cuando se ejecute la opción *"Cálculo/Ejecutar"* o bien cuando el usuario solicite una nueva figura, cuadro o listado de resultados. Si se activa esta opción, la actualización se realizará cada vez que se valide un di logo de entrada de datos, con lo cual las figuras de resultados estar n siempre actualizadas.

 En lo relativo a la discretización del estribo, el usuario puede elegir el número de barras con que discretizar los fustes y el cargadero del estribo y la anchura máxima de las bandas de discretización longitudinales y transversales de la zapata.

#### **4.2 Encaje**

En el presente diálogo, el usuario puede consultar simultáneamente los siguientes resultados para el estribo:

- 1) Coeficiente de seguridad a deslizamiento.
- 2) Coeficiente de seguridad a vuelco.
- 3) Tensión máxima que se produce en el terreno bajo la zapata.
- 4) Tensión mínima que se produce en el terreno bajo la zapata.

Consultando dichos resultados, el usuario puede encajar geométricamente el estribo al conseguir que cumpla las comprobaciones a vuelco y deslizamiento y que no superen ciertos valores las tensiones en el terreno bajo la zapata.

En el caso de utilizar la normativa IAP11, CivilCAD2000 obtendrá los coeficientes de seguridad para cada una de las combinaciones siguientes:

- Combinación casi permanente.
- Combinación característica

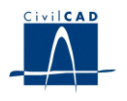

#### **4.2 Seguridad frente a deslizamiento**

Permite conocer el coeficiente de seguridad a deslizamiento. El programa pregunta si debe considerar el empuje pasivo en el cálculo y si se desea incluir la presencia de la componente vertical del empuje activo.

La expresión con que se evalúa el coeficiente de seguridad a deslizamiento es la siguiente:

$$
CS = \frac{E_{\text{fav}} + N * \tan(\delta)}{E_{\text{desfav}}}
$$

, donde:

- CS, coeficiente de seguridad frente a deslizamiento.
- $\overline{E}_{\text{fav}}$  empuje horizontal favorable sobre el estribo.
- N, esfuerzo vertical total entre zapata y terreno.
- $\delta$ , ángulo de rozamiento hormigón terreno.
- E desfav., empuje horizontal desfavorable sobre el estribo.

El coeficiente de seguridad se calcula utilizando los valores mayorados de las acciones verticales y horizontales. Los coeficientes de mayoración utilizados corresponden a los del estado límite último geotécnico de equilibrio (en situación persistente o accidental según se trate). El valor que muestra *CivilCAD2000* como resultado corresponde al mínimo coeficiente que se puede obtener al combinar todas las acciones que ha definido el usuario sobre el estribo.

En el caso de utilizar la normativa IAP11, CivilCAD2000 obtendrá los coeficientes de seguridad para cada una de las combinaciones siguientes:

- Combinación casi permanente.
- Combinación característica

 En el cuadro de diálogo se escriben los valores característicos de las fuerzas causadas por las distintas componentes de las acciones presentes (en la columna  $F_{\text{best}}$  si es una fuerza horizontal estabilizadora, en la columna F hdesest si es una fuerza horizontal desestabilizadora y en la columna F vert si es una fuerza vertical). Las fuerzas mostradas corresponden a la acción total sobre el estribo.

Si el usuario ha activado en el diálogo la opción *"Considerar el empuje pasivo", CivilCAD2000* incluir en el presente cálculo la componente de la fuerza horizontal debida a la acción del empuje pasivo.

Si el usuario ha activado en el diálogo la opción *"Considerar fuerza vertical por empuje activo"*, *CivilCAD2000* incluir en el presente cálculo la componente vertical debida a la acción del empuje activo.

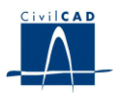

#### **4.3 Seguridad frente al vuelco**

El programa evalúa, en este apartado, el coeficiente de seguridad a vuelco, de acuerdo con la expresión siguiente:

$$
CS = \frac{\sum M_{\mathit{fav}}}{\sum M_{\mathit{desfav}}}
$$

Al igual que en el cálculo a deslizamiento, el coeficiente de seguridad es el cociente entre efectos estabilizadores y desestabilizadores afectados por los coeficientes de mayoración y de combinación correspondientes al estado límite último geotécnico de equilibrio.

En el caso de utilizar la normativa IAP11, CivilCAD2000 obtendrá los coeficientes de seguridad para cada una de las combinaciones siguientes:

- Combinación casi permanente.
- Combinación característica

En el cuadro de diálogo se escriben los valores característicos de los momentos causados por las distintas componentes de las acciones presentes (en la columna M est si es un momento estabilizador y en la columna M desest si es un momento desestabilizador). Los valores mostrados corresponden a los flectores totales actuantes sobre el estribo.

Si el usuario ha activado en el presente diálogo la opción *"Considerar el empuje pasivo"*, *CivilCAD2000* incluir en el presente cálculo a vuelco la componente del momento debida a la acción del empuje pasivo, debido a la altura de tierras Zt.

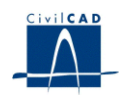

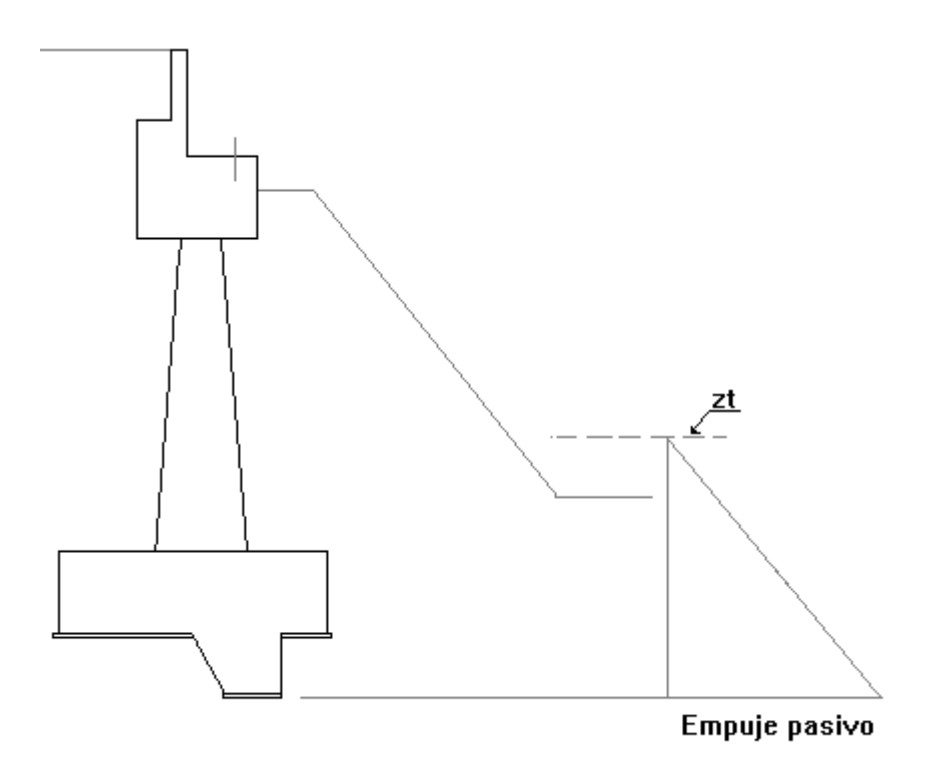

**Figura 4.3-1:** Definición del empuje pasivo en el deslizamiento y vuelco.

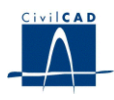

#### **4.4 Cálculo de esfuerzos**

La orden *'Calculo/Ejecutar'* permite generar y resolver los emparrillados correspondientes al alzado y zapata del estribo. El programa obtiene esfuerzos, desplazamientos y reacciones para cada tipo de carga y los combina, para calcular los valores de las distintas envolventes en los estados límite último y de servicio. En las combinaciones efectuadas, *CivilCAD2000* considera que hay 3 tipos de carga variables independientes (y por tanto afectados de los coeficientes correspondientes): la sobrecarga en trasdós, las acciones variables horizontales del tablero y las acciones variables verticales del puente.

Tal como se describe más adelante, el usuario puede consultar el valor de los esfuerzos máximos y mínimos para cualquier tipo de carga y para la envolvente global de esfuerzos.

#### **4.5 Cuantías de armadura**

El programa utiliza los esfuerzos correspondientes al estado límite último para evaluar las cuantías de armadura a flexión y cortante. Los valores mostrados corresponden a las cuantías de cálculo y no incluyen por tanto cálculo alguno de cuantías mínimas mecánicas o geométricas. Las armaduras obtenidas para el alzado (fustes y cargadero) han sido obtenidas mediante un cálculo a flexión independiente de las flexiones entorno a los ejes locales de discretización del estribo.

Al presionar el botón *'Calcular'* del diálogo *"Cálculo/Armadura", CivilCAD2000* realizará el cálculo de la armadura del estribo.

En las figuras 26, 27, 28, 29 y 30 se muestran las distintas posiciones con que se arma el estribo. Notar que según el tipo de aletas que se haya elegido se tendrá uno u otro tipo de armado. El armado que obtiene el programa no constituye el conjunto total de posiciones a disponer en el estribo sino sólo algunas de ellas.

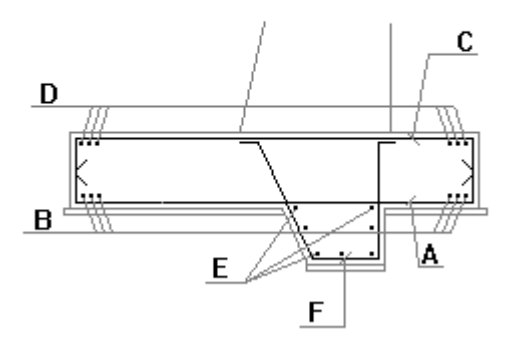

**Figura 4.5-1:** Definición de la armadura del estribo abierto. Posiciones en la zapata.

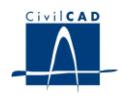

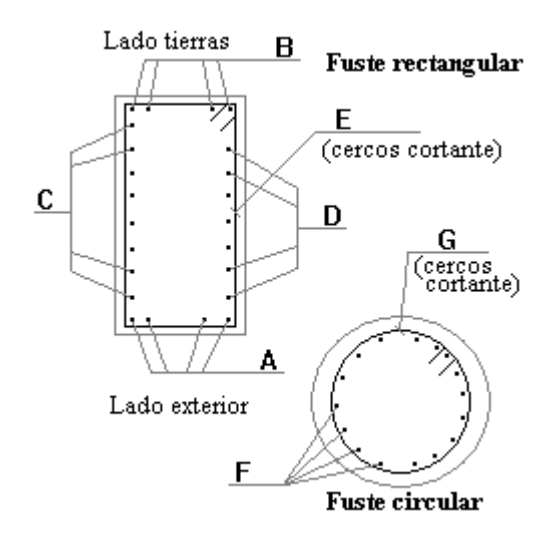

**Figura 4.5-2:** Definición de la armadura del estribo abierto. Posiciones de los fustes.

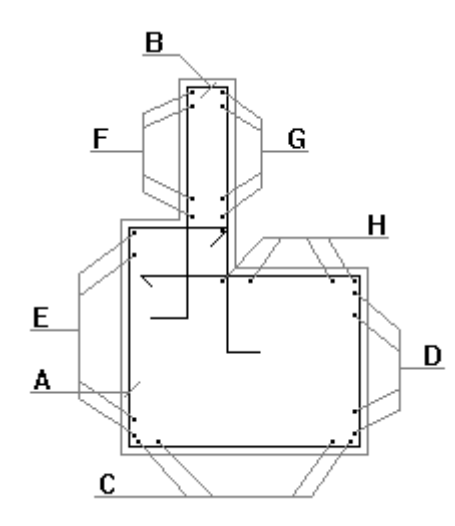

**Figura 4.5-3:** Definición de la armadura del estribo abierto. Posiciones del cargadero.

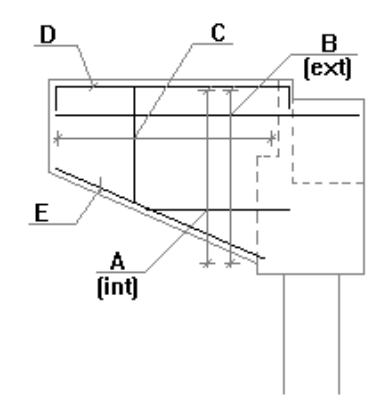

**Figura 4.5-4:** Definición de la armadura del estribo abierto. Posiciones en la aleta.

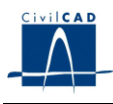

Si el usuario presiona el botón *"Opciones",* aparecerá un diálogo que permite elegir las opciones con que ejecutar la obtención de la armadura. El usuario puede configurar el armado del estribo eligiendo:

- las cuantías mínimas absolutas a considerar en cada una de las posiciones tipo que utilizará el programa, en cm $^{2}/{\rm m}.$
- el diámetro mínimo a considerar en la obtención de las distintas posiciones tipo del programa.
- utilizar una separación (m) o un diámetro (mm) concreto al definir cualquiera de las posiciones tipo del armado del muro. En caso de que no sea posible definir la posición con el diámetro o la separación que se haya fijado, el programa buscar la combinación diámetro-separación que mejor se ajuste a la cuantía de armado de la posición.
- activar o no la comprobación de armadura mínima establecida en el apartado 42.3.2 de la norma EHE y la relativa a las cuantías geométricas mínimas establecidas en el apartado 42.3.5 de la EHE.

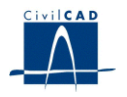

#### **5 SALIDA DE RESULTADOS**

Bajo el epígrafe *'Salida' CivilCAD2000* presenta las opciones *'Memoria', 'Mediciones'*, *'Planos de Definición geométrica', 'Planos de armadura, 'Resultados de Cálculos'*, y *' Generación automática de planos'.*

#### **5.1 Obtención de la Memoria de cálculo**

Al seleccionar la opción *"Memoria" CivilCAD2000* pide al usuario el nombre de un archivo con extensión *".txt"* en el que escribir la memoria de cálculo. Ésta consta de los apartados siguientes:

- Descripción geométrica del estribo definido por el usuario.
- Acciones sobre el estribo.
- Comprobación de la estabilidad del estribo. Cálculo de los coeficientes de seguridad a deslizamiento y a vuelco.
- Cálculo de las tensiones en el terreno bajo la zapata.
- Listado de cálculo de esfuerzos y armaduras en zapata y alzado.

#### **5.2 Medición**

Esta opción activa un diálogo que permite obtener las mediciones del proyecto. A través del botón *'Listado ASCII'* presente en el diálogo, se puede generar un listado completo de mediciones con las unidades de obra necesarias para ejecutar el estribo. El programa estructura las mediciones en 5 apartados:

- Zapata
- Fustes
- Cargadero
- Aletas
- Losa de transición
- Acabados

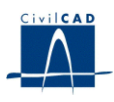

#### **5.3 Planos de definición geométrica**

Al activar la opción '*Planos de definición geométrica'* el programa permite seleccionar entre las siguientes figuras:

- Figuras de Planta:
	- Cuadro de coordenadas del estribo.
	- Planta: dibuja y acota la planta del estribo.
- Figuras de Alzado:
	- Alzado frontal del estribo.
	- Alzado de la aleta 1.
	- Alzado de la aleta 2.
- Figura de sección.
- Visualización 3D.

#### **5.4 Planos de armadura**

Figuras del armado de:

- Aleta 1
- Aleta 2
- Alzado frontal
- Zapata
- Sección

Asimismo permite sacar un cuadro con la lista de hierros o despiece.

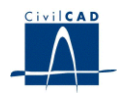

#### **5.5 Resultados de los cálculos realizados**

*CivilCAD2000* permite generar los siguientes gráficos:

- Esquema de los emparrillados con que se discretiza el alzado y la zapata de estribo, mostrando la numeración de nodos y barras empleada.
- Esquema de esfuerzos máximos y mínimos obtenidos en las barras del emparrillado. El programa permite obtener axil, cortante o flector en el alzado o zapata del estribo para un tipo de carga cualquiera (peso propio del hormigón, peso propio de las tierras, empuje de tierras, sobrecarga en trasdós, acciones permanentes del tablero, acciones variables del tablero) o para la envolvente global de esfuerzos de la estructura. El usuario puede elegir asimismo el estado límite en el que obtener los resultados (estado límite de servicio, estado límite último o envolvente obtenida con coeficientes unitarios)
- Esquema de tensiones en el terreno. Figura en la que se presenta, para cada nodo, el valor máximo y mínimo de la tensión obtenida bajo la zapata para el caso de la actuación conjunta de todas las acciones, o la propia de cada una de las acciones actuantes. El programa toma las reacciones verticales resultantes en cada nodo de la discretización de la zapata y las divide por el área tributaria del apoyo para obtener así la tensión resultante en cada nodo.
- Esquema de las cuantías de la armadura de cálculo a flexión y cortante obtenidas en los nodos del emparrillado para el alzado y la zapata del estribo. El usuario puede elegir el tipo de armadura a visualizar (longitudinal, transversal o de cortante en zapata o alzado). Cuando se selecciona una armadura a flexión, *CivilCAD2000* muestra en la figura el valor de las cuantías de armadura en las dos caras del elemento seleccionado. Los valores mostrados corresponden a las cuantías de cálculo y no incluyen por tanto cálculo alguno de cuantías mínimas mecánicas o geométricas. Las armaduras obtenidas para el alzado (fustes y cargadero) han sido obtenidas mediante un cálculo a flexión independiente de las flexiones entorno a los ejes locales 2 y 3 de discretización del estribo.